# ИНСТРУКЦИЯ ПО ЭКСПЛУАТАЦИИ

# цветной видеодомофон CTV-DP4706AHD

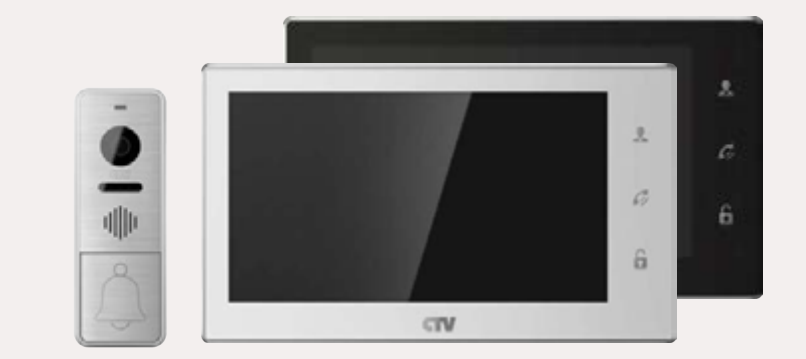

в составе: видеомонитор CTV-M4706AHD вызывная панель CTV-D4000FHD

1 Перед началом установки оборудования следует внимательно изучить данное руководство  $\blacktriangleright$ 

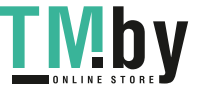

https://tm.by Интернет-магазин TM.by

# СОДЕРЖАНИЕ

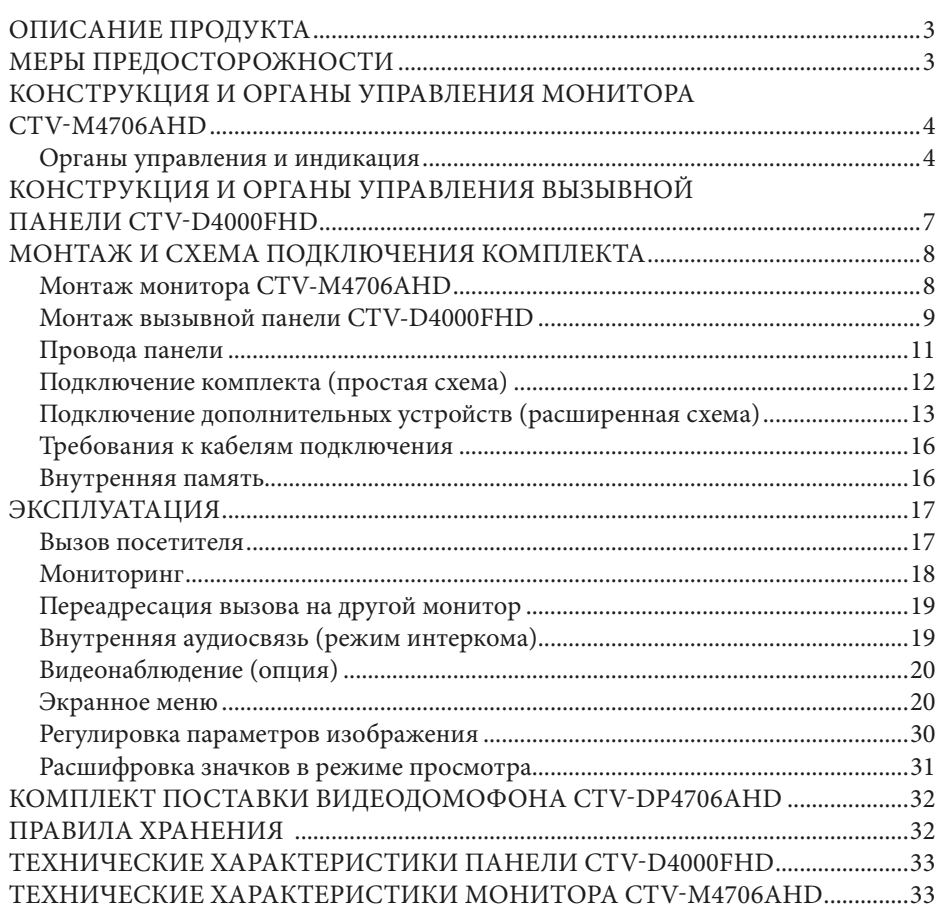

## **ОПИСАНИЕ ПРОДУКТА**

Цветной видеодомофон CTV-DP4706AHD, состоящий из цветного монитора CTV-M4706AHD и цветной вызывной панели CTV-D4000FHD, предназначен для организации контроля доступа и двухсторонней аудио-видео связи с посетителем. Также видеодомофон (монитор) может быть использован как абонентское устройство в системе подъездного домофона.

Монитор CTV-M4706AHD позволяет оператору осуществлять коммуникацию без физического контакта с лицом, желающим попасть внутрь помещения, а также ограничивать или разрешать доступ в помещение. Это обеспечивает удобство и высокий уровень безопасности.

К монитору можно подключить одну или две вызывные панели, одну или две дополнительные внешние камеры, один или два датчики тревоги, а также до 3-х дополнительных домофонных мониторов марки CTV.

Монитор CTV-M4706AHD имеет сенсорный экран, с помощью которого осуществляется навигация по его экранному меню, регулировка уровня громкости, захват видео или фото.

 Монитор CTV-M4706AHD поддерживает настройку стандарта, разрешения и формата видеосигнала по каждому каналу отдельно, а также оснащён функцией автоматического определения видеосигнала.

Подъездный домофон может быть подключен к монитору через блок адаптера подъездного домофона вместо одной из вызывных панелей.

Монитор CTV-M4706AHD оснащен внутренней памятью с возможностью хранения до 100 фотографий, а также имеет слот под карту micro-SD для сохранения видеозаписей со звуком.

Монитор CTV-M4706AHD поддерживает функцию ведения записи по детекции движения.

В данном комплекте поставляется блок управления замком CTV-BUZ, который представляет собой импульсный источник питания для электромеханического замка, что позволяет обойтись без дополнительного источника питания замка.

Более подробно принципы работы домофона рассматриваются ниже.

**ВНИМАНИЕ:** Изготовитель сохраняет за собой право вносить конструктивные изменения, не нашедшие отражения в настоящей инструкции, которые не ведут к ухудшению заявленных характеристик, в любое время и без предварительного уведомления.

## **МЕРЫ ПРЕДОСТОРОЖНОСТИ**

• Внимательно прочтите эту инструкцию и храните ее в надежном месте.

• Пожалуйста, доверьте работы по подключению этого изделия квалифицированному специалисту.

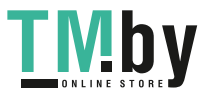

3 www.ctvcctv.ru

https://tm.by Интернет-магазин TM.by • Не используйте изделие вне паспортных значений температуры и влажности.

• Избегайте установки изделия вблизи от источников тепла, например радиаторов отопления и т.п.

• Не допускайте установку изделия и прокладку линий связи вблизи потенциальных источников электромагнитных помех, например, телевизора, усилителя, радиоприемника и т.п.

• Не допускайте падения устройства и механических нагрузок.

• Не используйте химически активные и абразивные моющие средства для чистки изделия. Используйте влажную фланелевую ветошь.

• Исключайте сильные перегибы соединительных проводов. Это может вызывать короткое замыкание и поражение электрическим током.

• Рекомендуется подключать видеодомофон к сети питания переменного тока 220В с использованием отдельного защитного автоматического выключателя.

• Пожалуйста, имейте в виду, что домофон запитывается от сети переменного тока, напряжением 100...240 Вольт и имеет встроенный преобразователь напряжения. Включать устройство в сеть разрешается только после завершения всех электрических соединений.

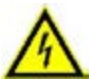

## **ВНИМАНИЕ!**

Внутри этого изделия имеются неизолированные контакты с напряжением 220 Вольт. Они представляют опасность для здоровья и жизни человека. Разборку и техническое обслуживание может осуществлять только сотрудник специализированного сервисного центра!

## **КОНСТРУКЦИЯ И ОРГАНЫ УПРАВЛЕНИЯ МОНИТОРА CTV-M4706AHD**

# **■ Органы управления и индикация**

См. таблицу №1,2.

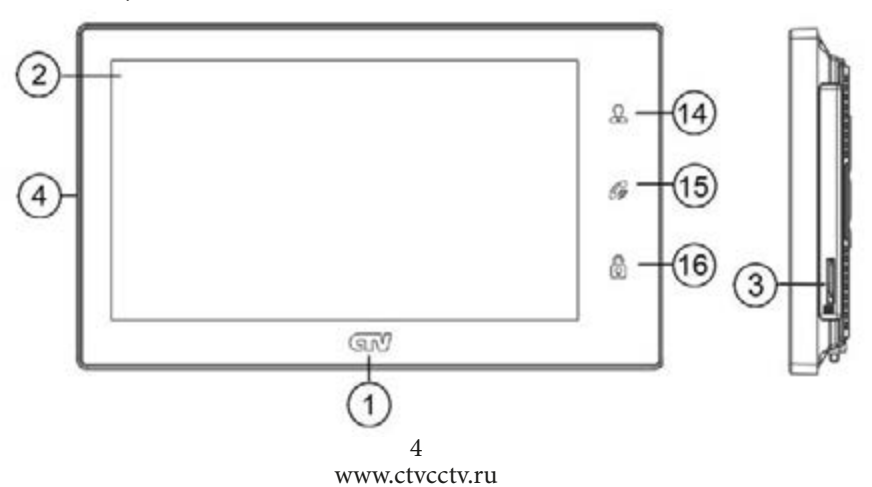

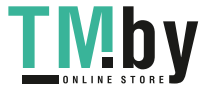

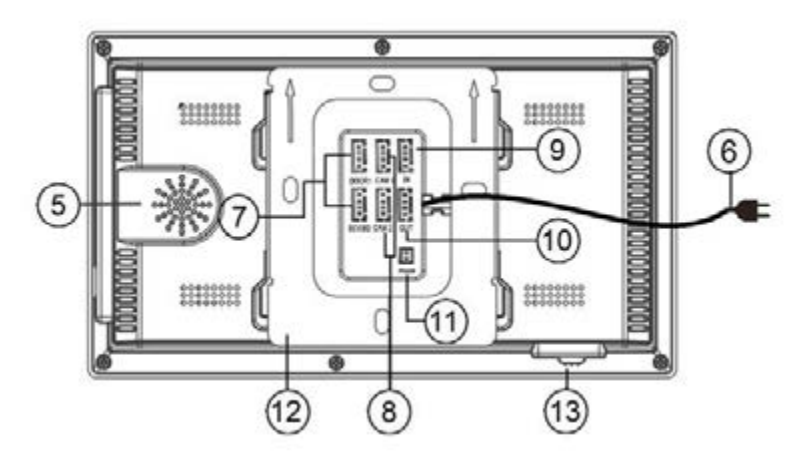

**Конструкция монитора**

## Таблица №1

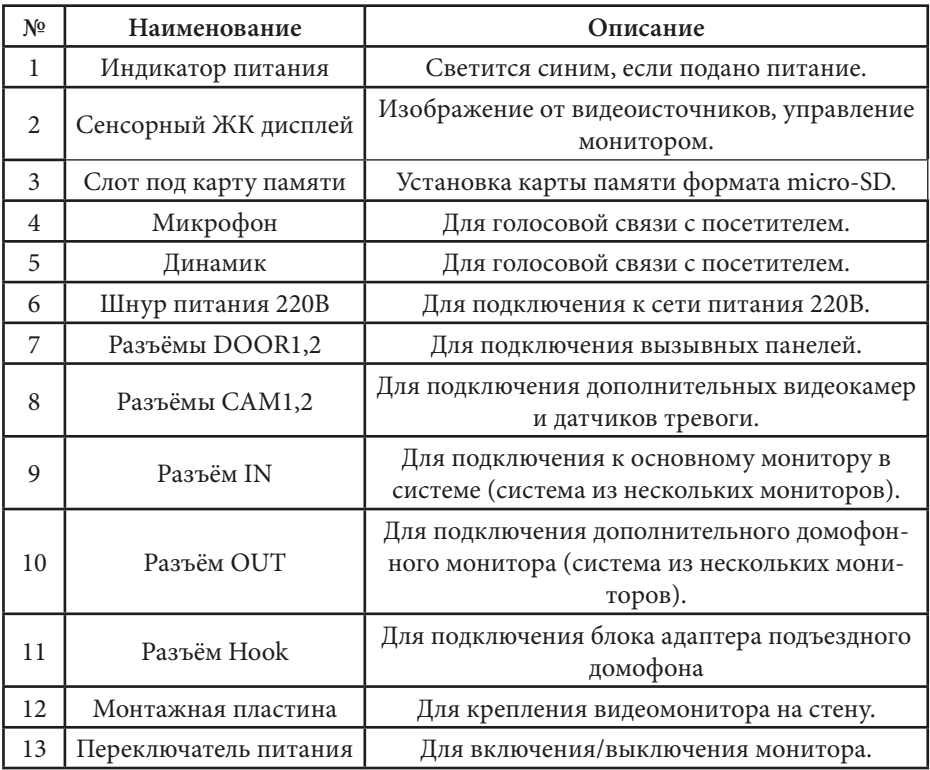

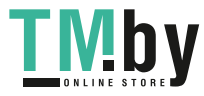

Интернет-магазин TM.by

#### **Органы управления и их назначение**

Таблица №2

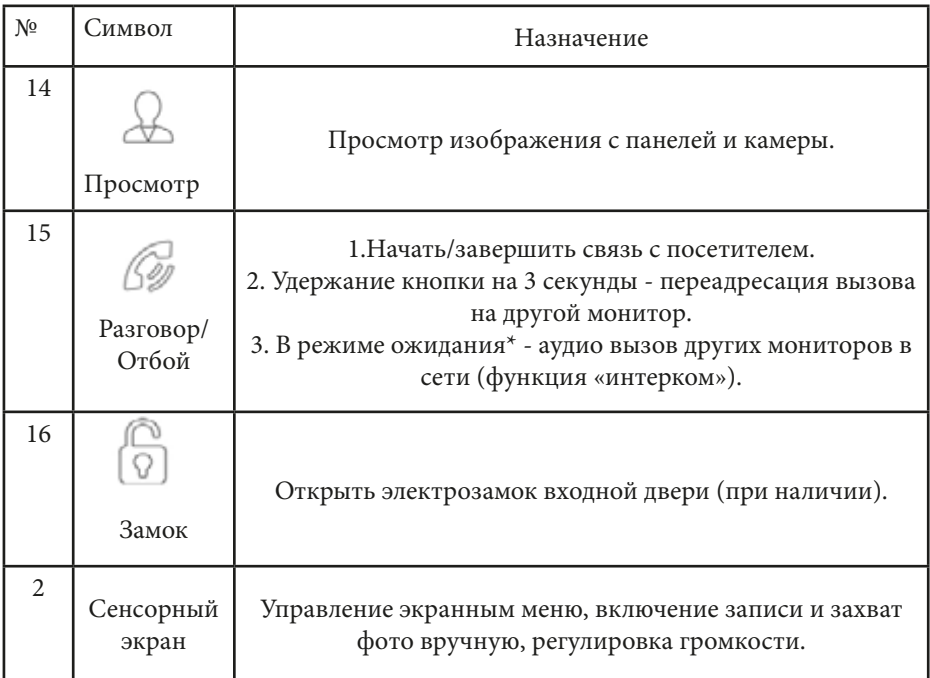

Подсветка кнопок управления автоматически отключается спустя 10 секунд после последнего нажатия.

\*Режим ожидания - режим работы монитора видеодомофона, при котором его экран погашен и монитор находится в режиме без сигналов вызова с панели или органов управления монитора.

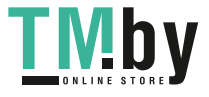

## **КОНСТРУКЦИЯ И ОРГАНЫ УПРАВЛЕНИЯ ВЫЗЫВНОЙ ПАНЕЛИ CTV-D4000FHD**

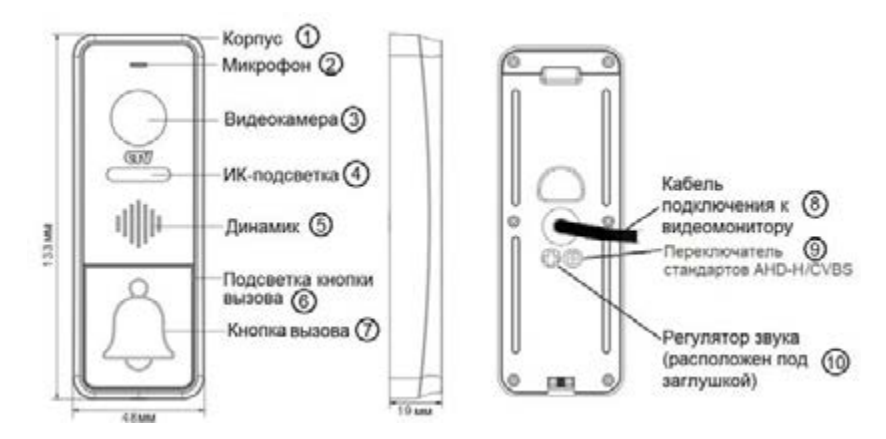

Таблица №3

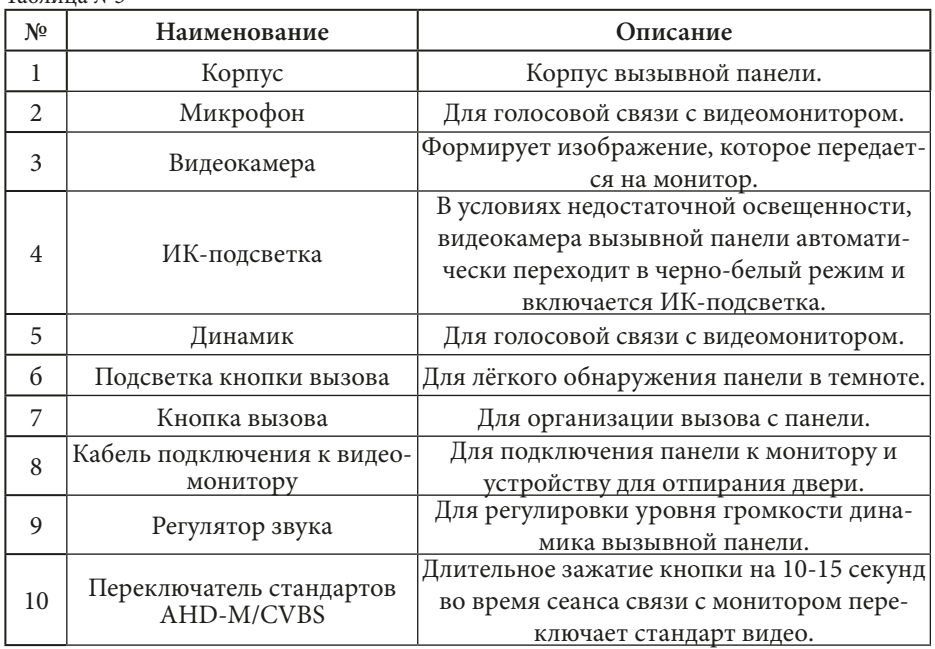

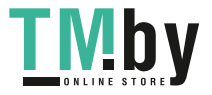

## **МОНТАЖ И СХЕМА ПОДКЛЮЧЕНИЯ КОМПЛЕКТА**

## **■ Монтаж монитора CTV-M4706AHD**

## **Примечание**

Обязательно отключите электропитание перед монтажом. Монтаж монитора к сети 220В должен производиться только при выключенном питании!

Рекомендуется устанавливать монитор на высоте 150-160см от пола, как показано на рисунке ниже.

Установку и подключение монитора должен производить только квалифицированный специалист.

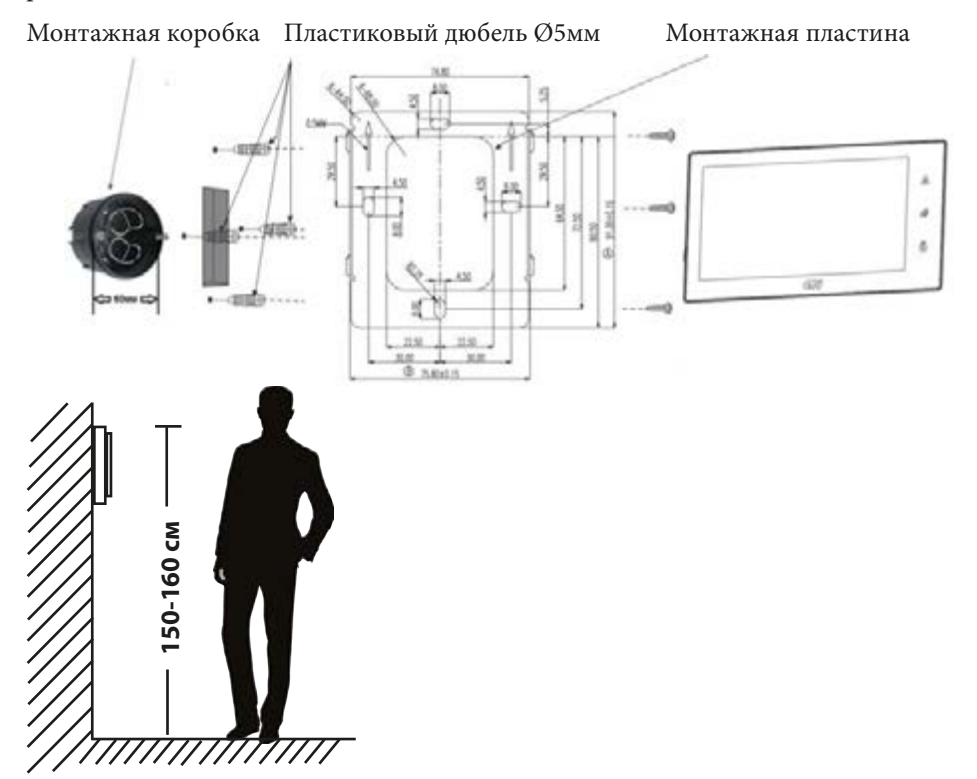

Порядок установки:

Перед установкой монитора настоятельно рекомендуется выполнить подготовительные работы: вмонтировать в стену монтажную коробку (в комплект поставки не входит) и вывести в неё коммутационные провода. Подготовительные работы желательно проводить во время строительных и электромонтажных работ.

Данные подготовительные работы связаны с необходимостью обеспечения электробезопасности, а так же для того, чтобы за монитором было достаточно пространства для укладки жгута соединительных кабелей.

> $\mathbf Q$ www.ctvcctv.ru

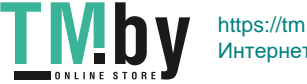

**1.** Установите монтажную коробку в стену в соответствии с рекомендациями её изготовителя. Рекомендуется использовать повсеместно распространенную установочную коробку для розеток и выключателей с расстоянием между отверстиями крепления 60 мм. Например, Legrand Diplomat 31301 с внешним диаметром 76мм и глубиной 40мм или подобную.

**2.** Выведите в коробку коммутационные кабели и кабель питания.

**3.** Просверлите в стене четыре отверстия под дюбели. Установите дюбели.

**4.** Прикрутите монтажную пластину к стене и к монтажной коробке 4 винтами - верхний и нижний винты крепятся к стене, средние - к монтажной коробке. Пропустите кабели подключения через отверстие в центре пластины.

**5.** Подключите монитор к панели. Схема подключения приведена в следующем разделе инструкции.

**6.** Аккуратно уложите кабель за монтажной пластиной в монтажную коробку.

**7.** Установите монитор на пластину.

После этого монитор можно подключать к розетке и подавать на него питание.

## **■ Монтаж вызывной панели CTV-D4000FHD**

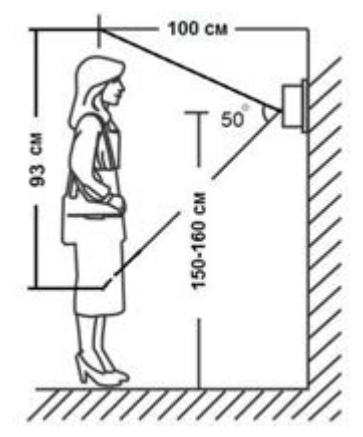

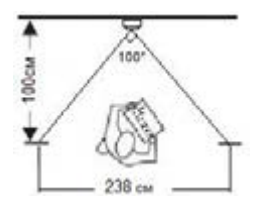

Угол обзора по горизонтали составляет 100º, по вертикали - 50º, что позволяет обеспечить зону наблюдения шириной 238 см и высотой 93 см на расстоянии 100 см от панели.

Методы установки:

В большинстве случаев панель устанавливается непосредственно на поверхность стены на высоте 150-160 см от пола. Для изменения направления наблюдения панель можно установить под углом, для чего используется монтажный уголок, входящий в комплект поставки.

Вызывная панель коммутируется согласно этикетке, расположенной на кабеле. Также назначение проводов указаны в следующем разделе инструкции «Провода панели».

При монтаже рекомендуется использование специализированного коаксиального видеокабеля при длине линии свыше 20 м. Максимальная длина линии  $-50 M$ 

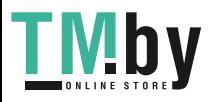

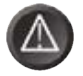

Выбирайте место установки так, чтобы в объектив видеокамеры не попадал прямой солнечный свет. Не устанавливайте панель вблизи источников сильных электромагнитных помех, например возле электромотора лифта, трансформаторного щитка, и т.п.

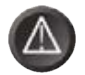

Не устанавливайте панель в местах с температурой и влажностью, выходящих за пределы рабочих значений.

Изображение, передаваемое с вызывной панели на монитор, может быть нечетким из-за воздействия осадков типа дождя или снега, или из-за загрязнения глазка видеокамеры. Это нужно учитывать при выборе места для установки.

Схема установки панели без использования монтажного уголка:

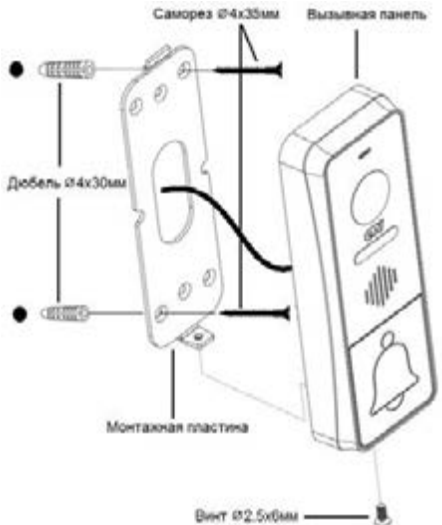

Порядок установки:

Кабельные линии для соединения панели с видеодомофоном и электрозамком (если он имеется) должны быть заранее подведены к месту установки.

**1.** Разметьте на стене место под два отверстия по диагонали, используя для этого монтажную пластину.

**2.** Просверлите в стене два отверстия под дюбели.

**3.** Установите дюбели в отверстия.

**4.** Прикрутите монтажную пластину к стене, пропустив кабели подключения через отверстие в центре пластины.

**5.** Подключите панель к видеодомофону и электрозамку (если он имеется). Схема подключения приведена в следующем разделе инструкции.

**6.** Под центральной частью монтажной пластины организуйте небольшую полость. Аккуратно уложите излишки кабеля в полость.

**7.** Установите панель на монтажную пластину и закрепите её фиксирующим винтом в нижней части панели.

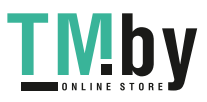

#### Схема установки панели с использованием монтажного уголка:

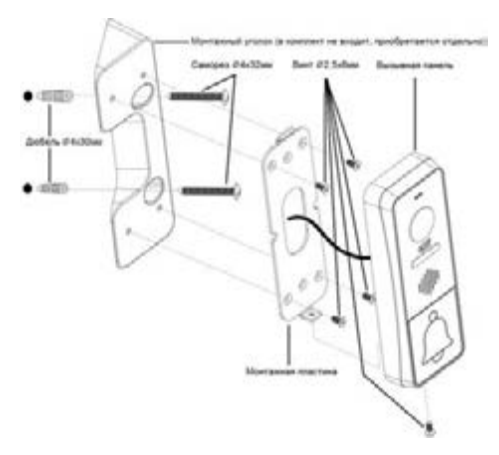

Порядок установки:

Кабельные линии для соединения панели с видеодомофоном и электрозамком (если он имеется) должны быть заранее подведены к месту установки.

**1.** Разметьте на стене место под два отверстия, используя для этого монтажный уголок.

**2.** Просверлите в стене два отверстия под дюбели.

**3.** Установите дюбели в отверстия.

**4.** Прикрутите монтажный уголок к стене.

**5.** Прикрутите монтажную пластину к уголку, пропустив кабели подключения через отверстие в центре пластины.

**6.** Подключите панель к видеодомофону и электрозамку (если он имеется). Схема подключения приведена в следующем разделе инструкции.

**7.** Под центральной частью монтажного уголка организуйте небольшую полость. Аккуратно уложите излишки кабеля в полость.

**8.** Установите панель на монтажную пластину и закрепите её фиксирующим винтом в нижней части панели.

## **■ Провода панели**

Вызывная панель подключается согласно этикетке, расположенной на кабеле. Назначение и цвета проводов указаны в таблице настоящей инструкции.

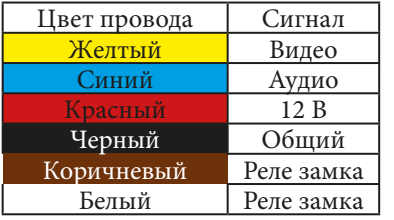

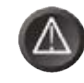

Все соединения должны осуществляться только при выключенном питании видеодомофона!!!

Коричневый и белый провода панели включаются в разрыв цепи питания электрозамка.

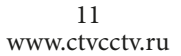

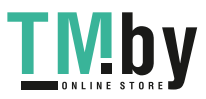

Использовать питание 12 В видеодомофона для электрозамка запрещено оно предназначено только для питания вызывной панели.

Встроенное реле управления замком обеспечивает замыкание контактов (провода белый и коричневый) при подаче сигнала открывания двери с видеомонитора.

## **■ Подключение комплекта (простая схема)**

Вызывная панель (входит в комплект) подключается к разъёму монитора DOOR1 (Панель1) с помощью коннектора с цветными проводами:

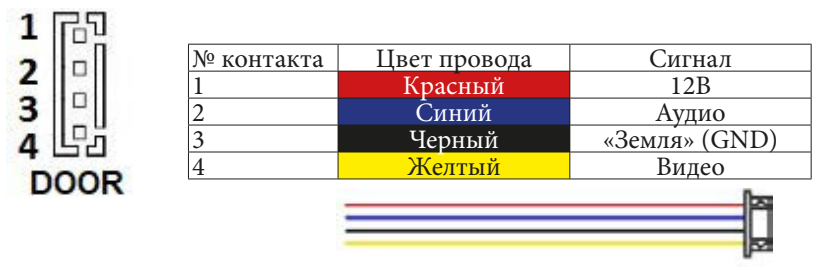

Вторая вызывная панель (в комплект не входит) подключается к разъему монитора DOOR2 (Панель2). Также вместо вызывной панели к этим разъёмам может быть подключен блок адаптера подъездного домофона.

Разъёмы DOOR1 (Панель1) и DOOR2 (Панель2) имеют одинаковые функциональные возможности (рис. 2).

**ВНИМАНИЕ!** При подключении соблюдайте соответствие цвета и назначения соединительных проводов!

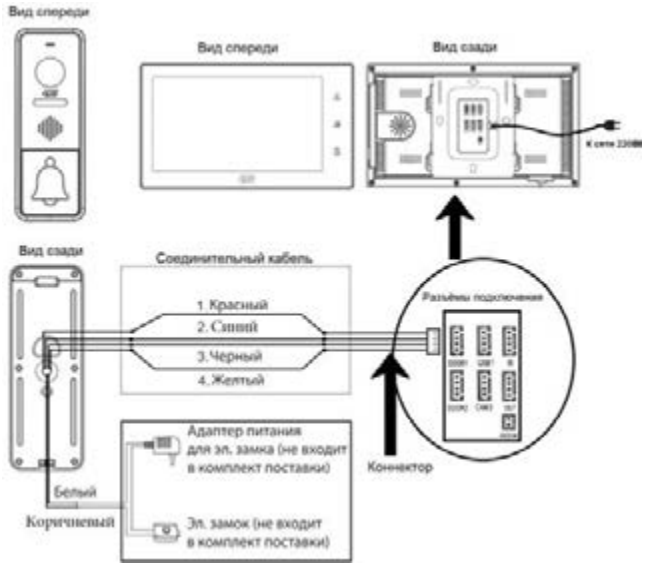

12 www.ctvcctv.ru

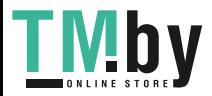

https://tm.by Интернет-магазин TM.by

#### **■ Подключение дополнительных устройств (расширенная схема)**

Монитор, к которому подключаются вызывные панели называется основным. При необходимости к нему могут быть подключены до трех дополнительных мониторов. Вызывные панели можно подключать только к основному монитору системы. Дополнительные мониторы подключаются к основному при помощи разъемов IN (входной разъём) и OUT (выходной разъём). Назначения контактов 'этих разъёмов приведены ниже:

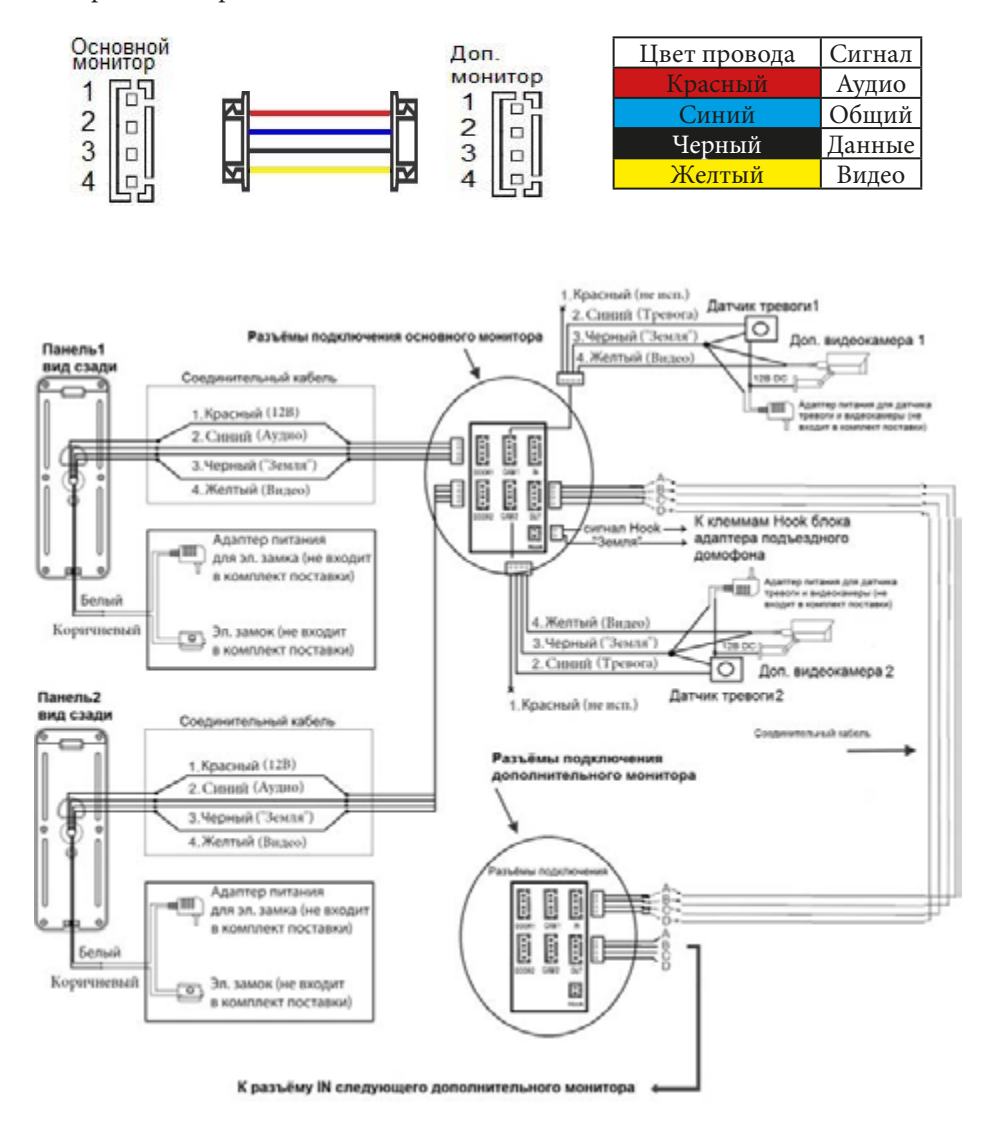

13 www.ctvcctv.ru

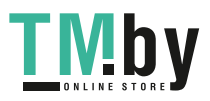

https://tm.by Интернет-магазин TM.by

В экранном меню основного монитора должен быть включен режим «Основной», а в дополнительных - режим «Дополнительный» (подробно на стр. 26 данной инструкции).

Для подключения монитора к системе подъездного домофона используется блок адаптера подъездного домофона (приобретается отдельно). Он подключается ко входу монитора DOOR1 или DOOR2 вместо одной из вызывных панелей. Разъём Hook монитора используется для подключения блока адаптера подъездного домофона, если у этого адаптера имеется вход для приёма сигнала Hook. Управление при помощи сигнала Hook обеспечивает более корректную работу системы «монитор - подъездный домофон». Для подключения используется 2-х проводный коннектор из комплекта поставки монитора:

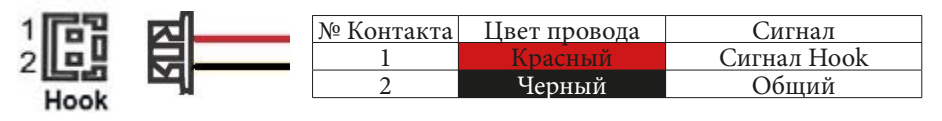

Помимо двух вызывных панелей к основному монитору может быть подключены две дополнительные камеры, два датчика тревоги. Подключение осуществляется с помощью коннекторов из комплекта поставки.

Для подключения видеокамер и датчиков тревоги используется 4-х проводный коннектор из комплекта поставки, который следует подключить к разъёму CAM1 или CAM2. Назначения контактов разъёма приведены ниже:

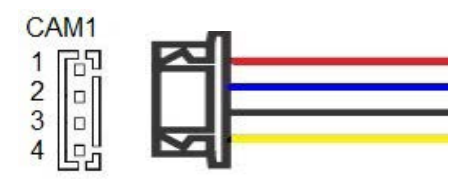

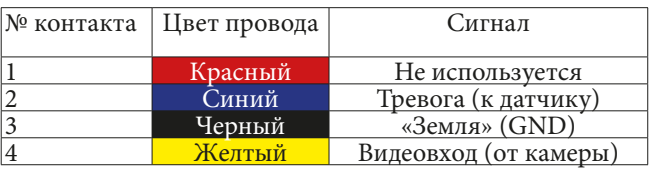

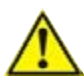

Пожалуйста, имейте ввиду, что домофон запитывается от сети переменного тока, напряжением 100.. .240 Вольт и имеет встроенный преобразователь напряжения. Включать в сеть разрешается только после завершения всех электрических соединений.

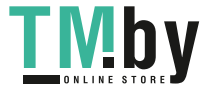

В комплект поставки входит CTV-BUZ - блок управления электромеханическим замком. Он предназначен для питания электромеханического замка и позволяет обойтись без дополнительного блока питания. При подаче команды с монитора на открывание двери, контакты реле внутри панели замыкают цепь, и на замок поступает мощный электрический импульс, энергии которого достаточно для срабатывания механизма замка. Назначение цветных проводов на мониторах различных производителей могут отличаться от назначений проводов панели CTV. При использовании панели с видеодомофонами других марок, необходимо строго учитывать именно назначение проводов, а не их цвета. Для исключения неправильной работы и повреждения устройства тщательно изучите инструкции по установке и подключению, как данной вызывной панели, так и видеодомофона. Сопоставьте назначение сигналов проводников.

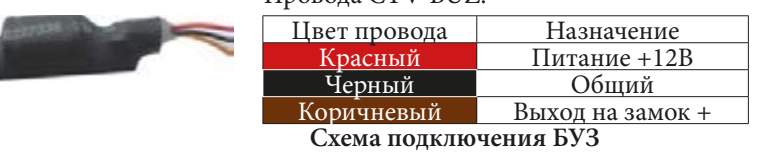

Провода CTV-BUZ:

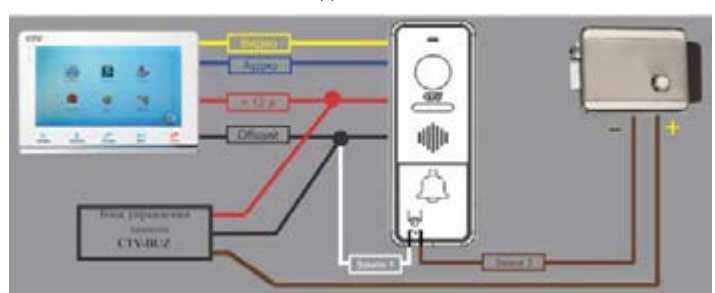

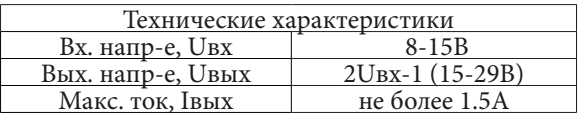

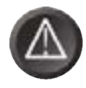

Внимание! Данная схема расчитана на подключение исключительно электромеханических замков! Будьте внимательны! Подключения замков другого типа может привести к выходу из строя как элементов схемы самой панели, так и замка!

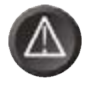

Внимание! Некоторые электромеханические замки имеют в своей конструкции защитный диод. Подключать такие замки следует строго по инструкции с соблюдением полярности! Несоблюдение полярности может привести к выходу панели из строя!

Структурная схема подключения дополнительных устройств приведена на рисунке ниже:

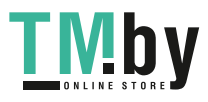

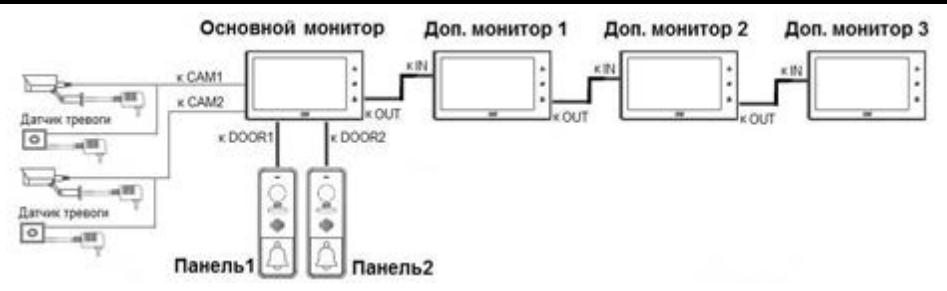

Вызывные панели подключаются только к основному монитору.

Корректная работа мониторов в единой сети гарантируется только в том случае, если используются одинаковые мониторы.

Подключение всех устройств следует производить только при отключенном питании монитора!

#### **■ Требования к кабелям подключения**

**1.** Рекомендуемый тип соединительного кабеля: 4-жильный КВК (комбинированный видеокабель, состоящий из экранированного радиочастотного коаксиального провода и 2-х дополнительных проводников). Имейте ввиду, что для обеспечения хорошего изображения и звука, необходимо использовать качественный соединительный кабель. Рекомендуемая максимальная длина кабеля составляет 80 метров, при сечении каждого проводника не менее 0.5 мм².

**2.** Рекомендуемый тип питающего кабеля: ВВГ-НГ (Медный силовой кабель с ПВХ-изоляцией и оболочкой, не поддерживающей горения) с сечением проводника 2.5 мм<sup>2</sup>. Сеть питания видеомонитора рекомендуется защищать отдельным автоматом отключения тока.

#### **■ Внутренняя память**

Монитор имеет внутреннюю память для сохранения фотографий посетителей в автоматическом и ручном режимах.

В автоматическом режиме, монитор сохраняет одну фотографию сразу после нажатия посетителем кнопки вызова на панели.

В ручном режиме, оператор может самостоятельно сохранить нужное число фотографий - для этого нужно нажать на иконку столько раз, сколько фотографий нужно сохранить.

Захват фотографий можно производить во время разговора с посетителем или при просмотре видеоизображения с панелей и дополнительной камеры.

При сохранении фотографии, на экране монитора появляется надпись «Фото».В памяти монитора может храниться до 100 фотографий. После того, как память переполнится, каждая новая фотография будет автоматически сохраняться вместо самой ранней, то есть в мониторе реализована функция циклической перезаписи памяти.

Для просмотра фотографий, нужно зайти в раздел меню «Файлы» - «Фото» и выбрать нужную фотографию из списка. В левом верхнем углу будет отобра-

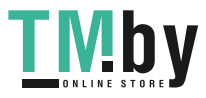

жаться номер фотографии, общее количество фотографий, дата и время захвата просматриваемого фото.

## **ЭКСПЛУАТАЦИЯ**

#### **■ Вызов посетителя**

\*Требуется подключение двух вызывных панелей

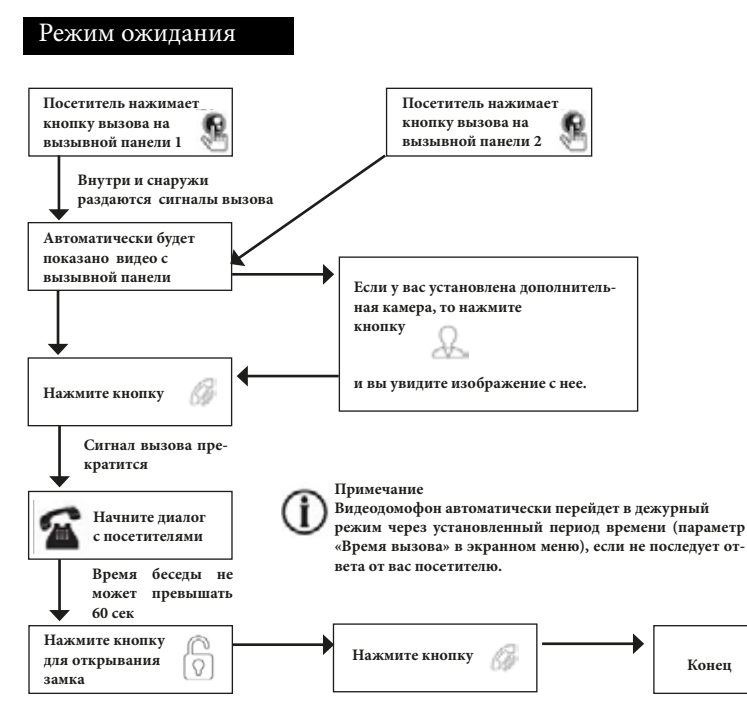

#### **Примечания:**

**1.** Если кнопку вызова нажали почти одновременно на двух вызывных панелях, то пройдет вызов с той панели, кнопка на которой была нажата раньше. Если во время разговора с одной панелью, нажать кнопку вызова на второй панели, то видеодомофон издаст короткий звуковой сигнал, оповещающий оператора о параллельном входящем вызове.

**2.** Звук и изображение с панели будет активировано еще 20 секунд после отпирания замка. Это сделано для того, чтобы хозяин мог быть уверен, что посетитель вошел.

**3.** Если включена функция видеозаписи на карту microSD, то она срабатывает при поступлении вызова. Запись можно прекратить, нажав на кнопку включения/выключения видеозаписи.

**4.** Если включена функция захвата снимков во внутреннюю память домофона, то она активируется при поступлении вызова.

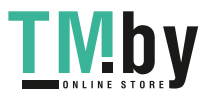

**5.** Пользователь может самостоятельно включать запись или захватывать сним-

ки, нажимая соответствующие кнопки монитора.

## **■ Мониторинг**

\*Пожалуйста, имейте в виду, что монитор разработан для работы с одной или двумя вызывными панелями.

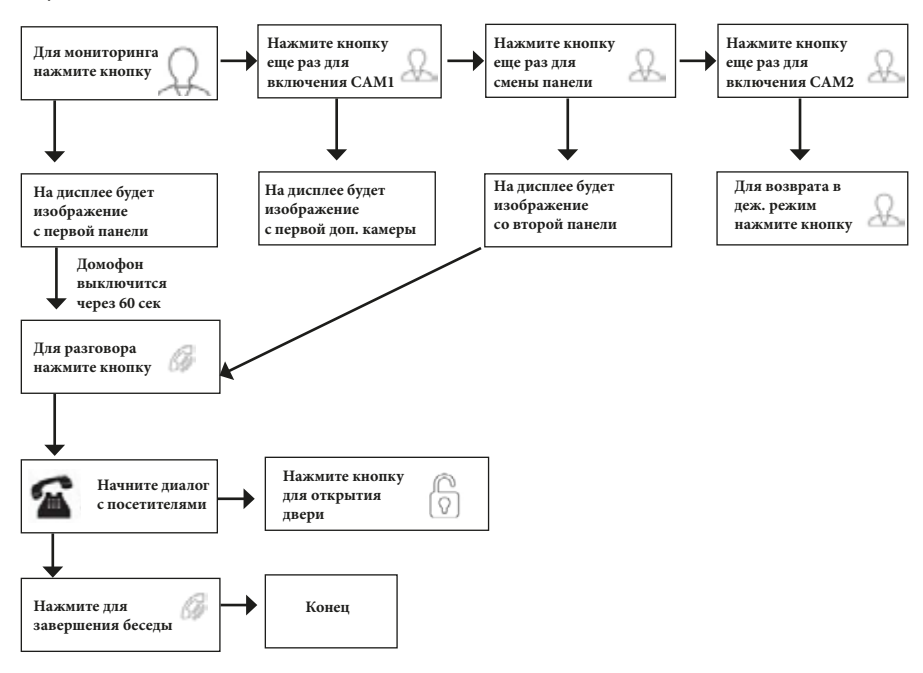

#### **Примечание**

Если Вы используете только одну вызывную панель, то в режиме просмотра Вы можете можете выйти из него, дважды нажав на кнопку «Разговор» .

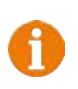

В случае использования двух мониторов вы также можете осуществить просмотр и на втором мониторе. Причем изображение будет таким же, что и на первом мониторе.

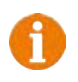

Если во время беседы с посетителем монитор по истечении 60 сек. перейдет в дежурный режим, посетителю необходимо повторно нажать кнопку вызова или хозяину нажать кнопку «просмотр», а затем кнопку «разговор» на мониторе для продолжения беседы.

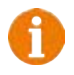

В режиме мониторинга можно активировать видеозапись или захват снимка экрана, нажав на соответствующую кнопку. Чтобы остановить видеозапись, повторно нажмите на кнопку.

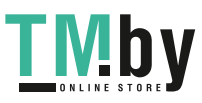

## **■ Переадресация вызова на другой монитор**

\*Для этой функции необходимо объединение минимум двух мониторов в единую сеть.

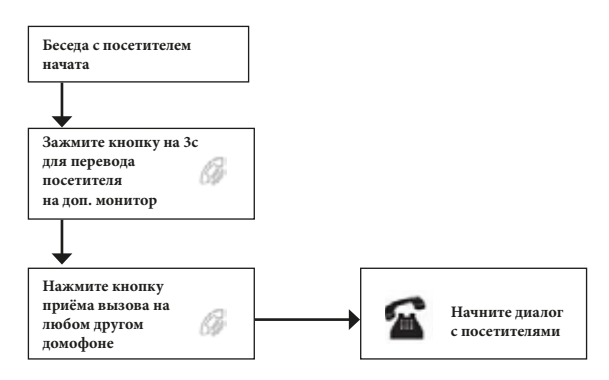

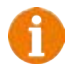

#### **Примечание**

После переадресации вызова на другой монитор, первый монитор перейдёт в режим ожидания.

После завершения разговора, откройте замок и завершите разговор.

## **■ Внутренняя аудиосвязь (режим интеркома)**

\* Для этой функции необходимо объединение минимум двух мониторов в единую сеть. Мониторы должны находиться в режиме ожидания.

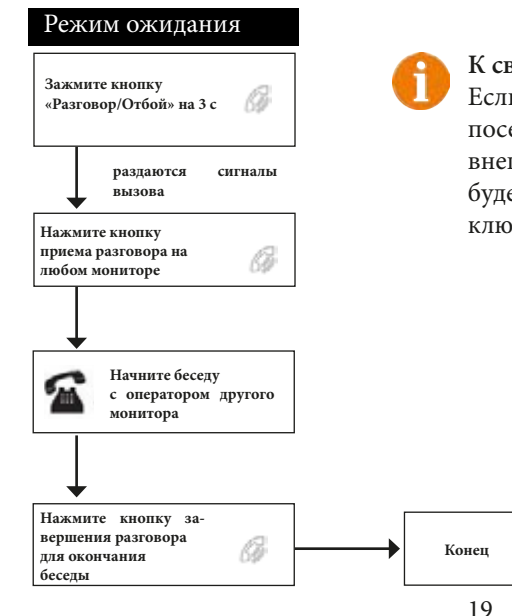

www.ctvcctv.ru

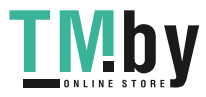

https://tm.by Интернет-магазин TM.by

#### **К сведению**

Если во время внутренних переговоров посетитель нажмет кнопку вызова на внешней вызывной панели, то его вызов будет иметь приоритет и монитор переключится на вызов посетителя.

## **■ Видеонаблюдение (опция)**

Требование:

- **1.** Подключите доп. камеру (ы).
- **2.** Домофон должен находиться в режиме ожидания.
- **3.** Включите в экранном меню монитора видеовходы CAM1 и CAM2.

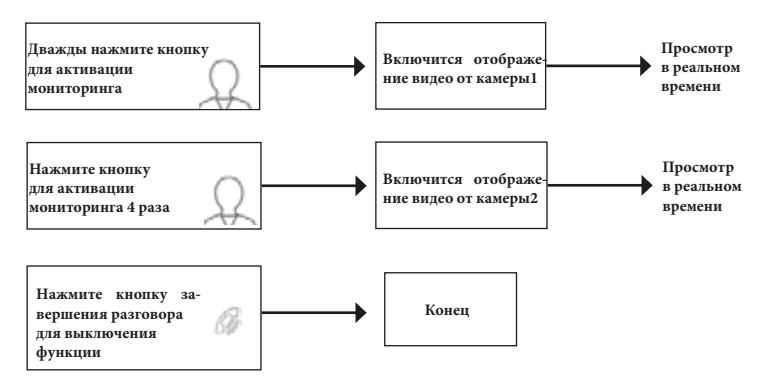

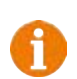

#### **Примечание**

Если в режиме просмотра доп. камеры посетитель нажмет кнопку вызова на панели, то этот вызов будет иметь приоритет.

Монитор поддерживает подключение проводных камер стандартов AHD/ TVI/CVI/CVBS с разрешением 720P/1080P с собственным источником питания.

#### **■ Экранное меню**

Монитор оснащен сенсорным экраном, который используется для вызова экранного меню, навигации по нему и изменении различных параметров. Для вызова экранного меню нужно коснуться сенсорного экрана монитора в любом месте, когда он находится в режиме ожидания (экран погашен). В этом случае, на экране появится интерфейс главного меню, который имеет вид, показанный на рисунке ниже:

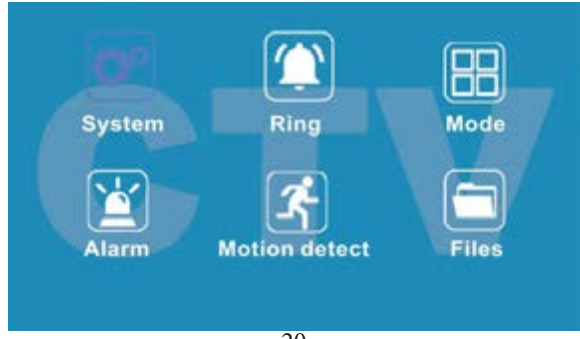

20 www.ctvcctv.ru

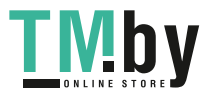

Главное меню состоит из шести разделов: «Система», «Мелодия», «Режим», «Тревога», «Дет. движения» и «Файлы». Для входа в нужный раздел меню, нужно нажать на соответствующий значок раздела. Для возврата в предыдущий раздел меню или для выхода из меню нужно нажать на кнопку  $\bullet$ , расположенную в правом нижнем углу экрана. Также для выхода из меню можно нажать кнопку «Разговор/Отбой». Если пользователь не касается экрана в течение минуты, то монитор автоматически переходит в режим ожидания и экран гаснет. Подсветка сенсорных кнопок отключается автоматически через 10 секунд после того, как погаснет экран.

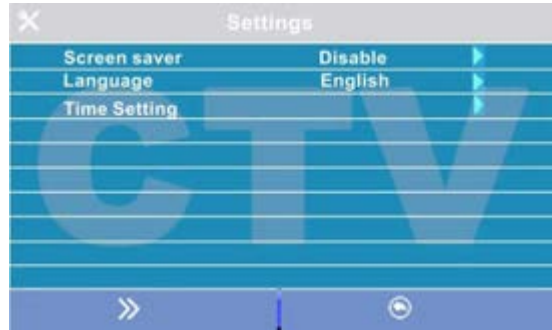

#### **1. Раздел меню «Система»:**

Это раздел состоит из трёх страниц, для переключения между страницами следует нажимать кнопку . Значения параметров на первой странице:

 «Заставка»: здесь включается/выключается отображение даты и времени на экране монитора в режиме ожидания. Доступные значения: «Выкл.», «1 мин», «3 мин», «5 мин», «10 мин» и «Вкл. постоянно». Коснитесь нужного значения для его выбора.

«Язык»: здесь выбирается язык интерфейса меню - русский или английский. Коснитесь нужного значения для его выбора.

«Дата и время» - здесь задаются текущая дата и время в формате «ГГГГ-ММ-ДД ЧЧ:ММ:СС». Задайте текущую дату и время, используя стрелки возле настраиваемого параметра, затем нажмите кнопку «Подтвердить» для сохранения.

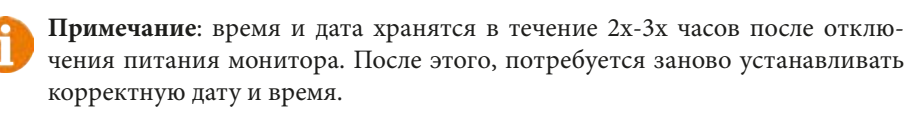

Вторая страница раздела «Система» называется «Настройки видео» и имеет вид:

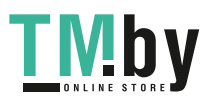

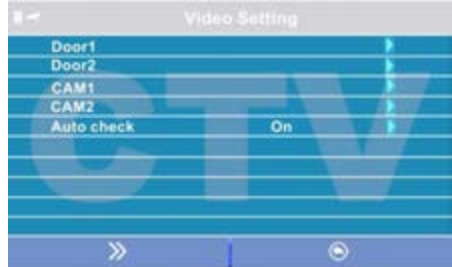

Параметры «Панель1», «Панель2», «Камера1» и «Камера2» используются для указания стандарта, разрешения и формата видеосигнала по выбранному каналу вручную. Выберите нужный канал и нажмите на кнопку «Меню», откроется окно:

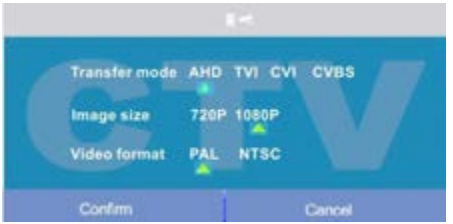

«Стандарт»: доступные значения «AHD», «TVI», «CVI» и «CVBS».

«Разрешение»: доступные значения «720P», «1080P». В случае выбора стандарта «CVBS» значение этого параметра не влияет на приём видеосигнала, можно выбрать любое.

«Формат видео»: доступные значения «PAL», «NTSC». На территории РФ подавляющее большинство видеокамер и вызывных панелей имеют формат PAL.

После настройки всех значений, сохраните изменения, нажав на кнопку «Фото».

Параметр «Автодетекция»: доступные значения «Вкл.» или «Выкл.». Если активировать его, то монитор автоматически определит стандарт, разрешение и формат подключенных источников видеосигнала.

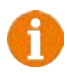

**Примечание**: правильность автоматического определения видеосигнала зависит от его уровня (размаха) на входе монитора. Если сигнал слаб, то лучше воспользоваться установкой параметров видеосигнала вручную!

Третья страница раздела «Система» имеет вид:

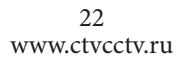

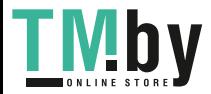

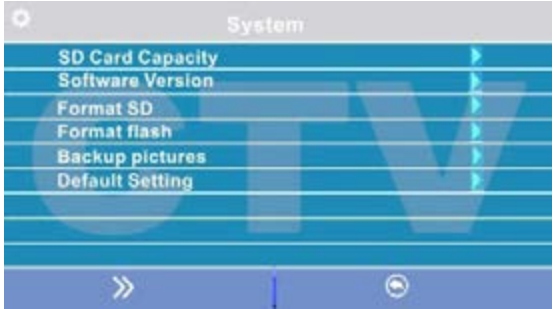

«Параметры SD карты»: при выборе этого параметра появляется окно с информацией об установленной карте microSD - общая ёмкость, свободная ёмкость и занятая ёмкость в гигабайтах.

«Версия ПО»: здесь отображается текущая версия прошивки монитора.

«Форматировать SD»: используется для форматирования карты памяти microSD.При выборе этого параметра появляется диалоговое окно подтверждения форматирования. Для начала форматирования, подтвердите ваш выбор, дважды нажав на кнопку «Подтвердить».

«Форматировать память»: используется для форматирования внутренней памяти монитора. Для начала форматирования, подтвердите ваш выбор, дважды нажав на кнопку «Подтвердить», а для отмены нажмите кнопку «Отмена».

«Перенести фото на SD»: используется для перемещения фотографий из внутренней памяти монитора на карту microSD. Выберите этот параметр, а затем подтвердите свой выбор, нажав на кнопку «Да» в появившемся диалоговом окне.

«Сброс до заводских настроек»: используется для восстановления значений всех параметров на заводские. Выберите этот параметр, а затем подтвердите свой выбор, дважды нажав на кнопку «Подтвердить».

Перед началом использования карты памяти, обязательно выполните процедуру форматирования карты microSD в мониторе. В противном случае, корректная работа монитора с картой microSD не гарантируется.

Данная модель монитора поддерживает корректную работу только с картами памяти, имеющими скорость записи не менее 10 МБ/с (SD Class 10 и выше). Максимальный объём карты памяти - 64 Гб.

#### **2. Раздел меню «Мелодия»**

Это раздел состоит из одной страницы, как показано ниже:

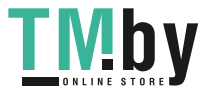

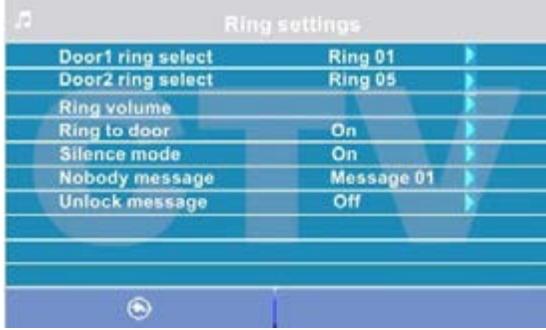

Значения параметров раздела:

«Мелодия панели 1,2» - выбор мелодии вызова для первой и второй панелей. Для выбора нужно установить курсор на нужную мелодию и нажать кнопку «Изменить» или просто коснуться нужной мелодии. Доступно 12 различный мелодий.

«Громкость мелодии вызова» - настройка громкости и длительности мелодии вызова для двух панелей сразу по расписанию. При выборе этого параметра откроется окно, показанное на рисунке ниже:

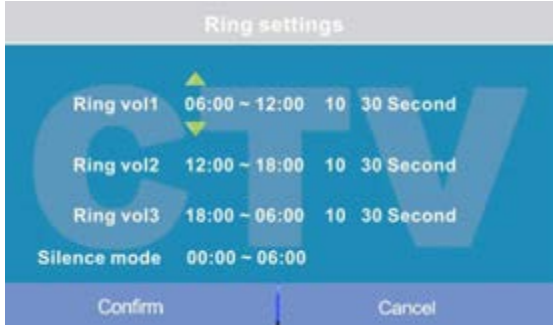

Пользователь может настроить громкость звонка и его длительность для трёх различных периодов времени.

Сначала задается период времени с точностью до минуты. Выберите значение часа или минуты, которое вы хотите изменить и установите нужное значение, используя кнопки сенсорного экрана.

24 сти того периода, чей приоритет выше. Внимание! Будьте внимательны при установке периодов времени во вкладках «Интервал1» - «Интервал3»: они не должны перекрываться. Период времени во вкладке «Интервал1» имеет больший приоритет, чем период во вкладках «Интервал2» и «Интервал3». Наименьший приоритет имеет период времени во вкладке «Интервал3». Это означает, что в случае перекрытия периодов времени, будут применяться настройки громкости и длительно-

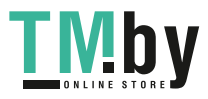

Затем задаётся громкость звонка, от 1 до 10. Выберите значение уровня громкости - начнется воспроизведение мелодии на выбранном уровне громкости. Установите нужное значение, используя кнопки сенсорного экрана.

Далее задаётся длительность звонка, от 5 до 45 секунд. Нажмите на значение длительности и установите нужное значение, используя кнопки сенсорного экрана. Настройте таким образом все три временных интервала.

В последней строке окна настраивается расписание работы беззвучного режима - режима, при котором монитор не будет звонить при нажатии на кнопку вызова.

После настройки всех параметров обязательно нажмите на кнопку «Подтвердить» для их сохранения.

«Мелодия вызова на панели» - здесь включается/отключается воспроизведение мелодии вызова из динамика вызывной панели.

«Беззвучный режим» - здесь включается/выключается беззвучный режим по расписанию, при котором монитор не воспроизводит мелодию звонка при вызове с панели. Когда этот режим включен, детекция движения работает в штатном режиме. Если посетитель нажал кнопку вызова на панели, то на экране беззвучно отобразится видео с этой панели, монитор включит запись или сохранит фотографию посетителя, в соответствии с текущими настройками режима записи по кнопке вызова на этот момент. Беззвучный режим будет активирован только в тот интервал времени, который задан в его расписании в разделе «Громкость мелолии вызова».

«Сообщ. «автоответчик»» - здесь включается/выключается функция автоответчика и выбирается голос автоответчика - мужской или женский. Текст сообщения в обоих случаях одинаков: «Здравствуйте! Пожалуйста, оставьте сообщение после звукового сигнала. Спасибо.». Автоответчик - это очень полезная функция, которая позволяет гостю оставить голосовое сообщение в том случае, если на вызов никто не ответил. Автоответчик включается сразу после того, как закончится воспроизведение мелодии вызова. Голосовые сообщения сохраняются на внутреннюю память монитора или на карту microSD, если она вставлена в монитор и отформатирована. Длительность голосового сообщения составляет 30 секунд. Оставленные голосовые сообщения можно прослушать в разделе меню «Файлы» на странице «Аудио».

«Сообщ. «открыто»» - здесь включается/выключается функция «Сообщение об открытии замка» и выбирается голос автоответчика - мужской или женский. Текст сообщения в обоих случаях одинаков: «Дверь открыта, пожалуйста, входите!». Сообщение об открытии замка позволяет посетителю убедиться, что входную дверь открыли и он может войти - оно включается сразу после нажатия сенсорной кнопки «Замок» на мониторе. Управляющий сигнал открывания замка передается на замок сразу после окончания сообщения.

#### **3. Раздел меню «Режим»**

Это раздел состоит из одной страницы, как показано ниже:

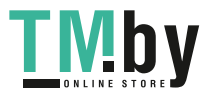

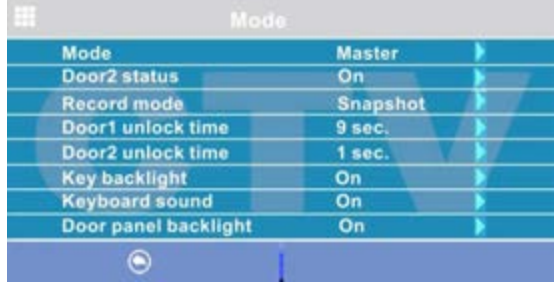

Значения параметров раздела:

«Режим» - выбор режима работы монитора - «Основной» или «Дополнительный».

К основному монитору подключаются источники видеосигнала (вызывные панели и видеокамеры), а дополнительный монитор подключается к основному монитору.

«Панель2» - включение/выключение мониторинга видеовхода Door2.

«Режим записи» - «Фото» (захват фотографий во внутреннюю память или карту памяти microSD) или «Видео» (запись видео на карту памяти microSD). Захват фотографии или включение видеозаписи произойдет сразу после нажатия кнопки вызова на панели. Длительность файла видеозаписи составляет 60 секунд.

«Время открытия панели1,2» - выбор периода времени, в течение которого будет подаваться сигнал на сухие контакты вызывной панели, при нажатии на кнопку открытия замка (1,3,5,7,9 сек).

«Подсветка кнопок» - включение/выключение подсветки сенсорных кнопок управления монитора - «Просмотр», «Разговор» и «Замок».

«Звуки клавиш» - включение/выключение звукового сопровождения при нажатии на кнопки управления.

«Подсветка кнопок панелей» - включение/выключение подсветок кнопки вызова панелей в режиме ожидания.

#### **4. Раздел меню «Тревога»**

Это раздел состоит из одной страницы, как показано ниже:

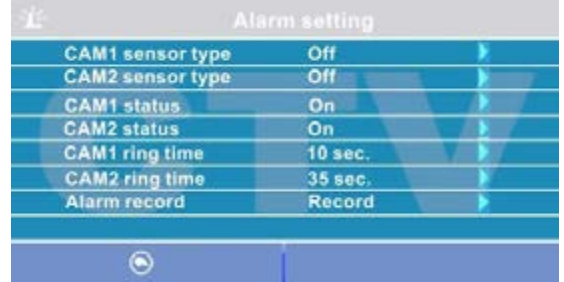

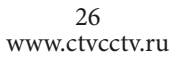

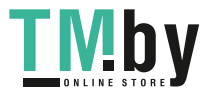

Значения параметров раздела:

«Тип датчика камеры 1,2» - выбор типа подключенного датчика тревоги к разъёму CAM1 и CAM2. При поступлении сигнала тревоги, включается видеозапись или производится захват фото с тревожной видеокамеры. Для выбора доступно одно из трёх значений: НО (нормально-открытый), НЗ (нормально-замкнутый) и Выкл.

«Камера 1,2» - включение/отключение мониторинга видеовхода CAM1, CAM2 «Звук тревоги камеры 1,2» - настройка длительности тревожного сигнала от

0 до 40 секунд.

«Запись по трев.» - здесь выбирается, какой тип записи будет вестись при срабатывания датчика тревоги: при установке значения «Видео» будет включаться видеозапись, а при установке значения «Фото» будет производиться захват снимка. Длительность файла видеозаписи по тревоге составляет 120 секунд.

Внимание! Видеозапись ведётся только на карту microSD Class 10 или выше, которая была предварительно отформатирована в мониторе.

## **5. Раздел меню «Дет. движения»**

Это раздел состоит из одной страницы, как показано ниже:

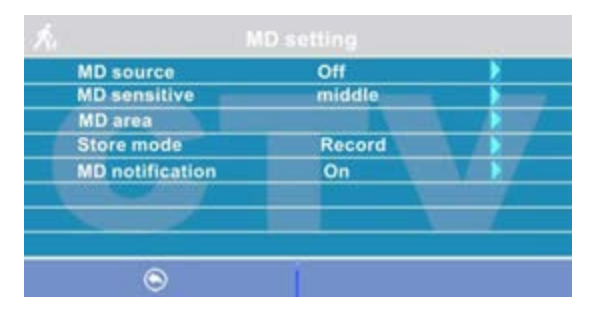

Значения параметров раздела:

«Источник обнаружения движения» - здесь выбирается источник видеосигнала, по которому будет производиться детекция движения. Доступные значения: «Выкл.», «Панель1», «Панель2», «Камера1», «Камера2». Детекцию движения можно включить только по одному источнику видеосигнала одновременно.

«Чувствительность обнаружения» - здесь выбирается чувствительность детектора движения, доступно 5 уровней чувствительности.

«Область детекции» - здесь настраивается область изображения выбранного источника видеосигнала, которая будет анализироваться детектором движения. Правильный выбор области детекции позволяет избежать паразитных срабатываний детектора движения и, в конечном счёте, приводит к существеннной экономии времени пользователя и свободного места на карте памяти или внутренней памяти монитора. После выбора этого параметра появится окно настройки области детекции, как показано на рисунке:

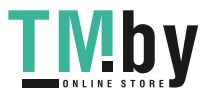

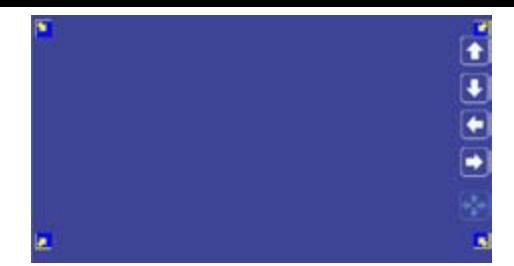

Назначение кнопок интерфейса:

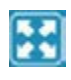

 - значок «Размер». Предназначен для регулировки размеров области детекции с помощью стрелок «Вверх», «Вниз», «Влево» и «Вправо». Для изменения значка на значок «Расположение» нажмите на него.

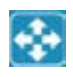

- значок «Расположение». Предназначен для регулировки положения области детекции с помощью стрелок «Вверх», «Вниз», «Влево» и «Вправо».

Переключайтесь между значками «Размер» и «Расположение», нажимая на них. Область детекции движения обозначается уголками жёлтого цвета. Выберите требуемый размер области детекции движения и её расположение. Для завершения настройки, нажмите на кнопку « ».

«Режим записи» - здесь выбирается, какой тип записи будет вестись при срабатывания детектора движения: при установке значения «Видео» будет включаться видеозапись, а при установке значения «Фото» будет производиться захват серии из трёх снимков с интервалом 2 секунды между снимками. Длительность файла видеозаписи по детекции движения составляет около 10 секунд и зависит от интенсивности движения в кадре.

«Оповещение» - включение/отключение мерцания подсветки сенсорных кнопок управления при появлении новых записей по детектору движения.

Внимание! Видеозапись ведётся только на карту microSD Class 10 или выше, которая была предварительно отформатирована в мониторе.

При включенном детекторе движения на панели 1 или 2, на панель постоянно подаётся напряжение 12 В, даже в режиме ожидания. Это необходимо для корректной работы детектора движения.

После перехода монитора в режим ожидания при включенном детекторе движения, вызов с панели может не обрабатываться в течение 5 секунд - в это время монитор активирует детекцию движения и не реагирует на вызовы.

Если монитор работает в режиме «Дополнительный», то вкладка «Дет. движения» не активна, детекцию движения использовать нельзя.

## **6. Раздел меню «Файлы»**

Если в монитор не установлена карта памяти microSD, то этот раздел состоит только из одной страницы «Фото», как показано ниже:

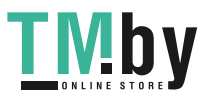

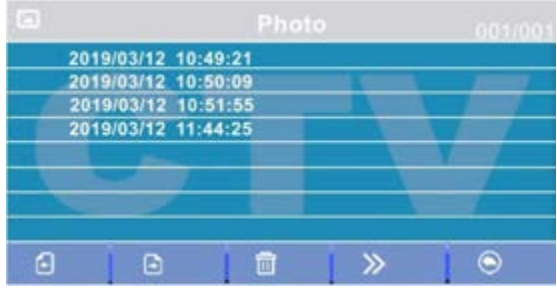

На экране будет отображен список файлов фотографий, начиная с самого раннего и заканчивая самым поздним. Имя файла имеет формат «ГГГГ-ММ-ДД ЧЧ:ММ:СС», каждый файл пронумерован. Для того, что бы вывести фотографию на экран, нужно нажать на неё в списке. В режиме просмотра фотографий можно листать их без выхода в основной интерфейс раздела «Файлы», нажимая соответствующие кнопки сенсорного экрана. Для удаления одной фотографии нужно открыть её, а затем нажать на кнопку «Удалить». Для удаления всех фотографий нужно нажать на кнопку «Корзина», находясь на странице со списком файлов. Для перехода на следующую страницу с фотографиями нужно нажать на кнопку **« », для перехода на предыдущую страницу - кнопку «**  $\Box$  **». Для выхода из раз**дела «Файлы» нажмите кнопку « ».

Если в монитор установлена отформатированная карта памяти microSD, то раздел «Файлы» будет состоять из пяти страниц: «Видео», «Фото», «Аудио», «MP3» и «Слайды». Переключение между страницами осуществляется кнопкой « <sup>2</sup>». На странице «Видео» будут отображены все файлы видеозаписей, сделанные монитором. Для начала воспроизведения видео, нажмите на него. На экране начнет воспроизводится выбранный видеофайл. Воспроизведение видеофайла можно поставить на паузу, нажав на кнопку «Пауза». Кнопками громкости можно отрегулировать громкость воспроизведения. Эти же функции поддерживаются при прослушивании файлов аудиозаписей на странице «Аудио». Операция удаления одного или всех файлов аналогична операции удаления файлов фото, описанной в предыдущем абзаце.

На странице «MP3» отображаются все файлы формата MP3, которые записаны на карту памяти microSD в каталоге «RING». Выберите файл и нажмите на него для начала воспроизведения. Чтобы остановить воспроизведение файла, нажмите на него ещё раз. Для регулировки громкости воспроизведения, используйте соответствующие кнопки сенсорного экрана.

Чтобы установить выбранную мелодию в качестве мелодии вызова, необходимо нажать на кнопку «  $\bullet$  », расположенную справа от мелодии - откроется окно:

> $29$ www.ctvcctv.ru

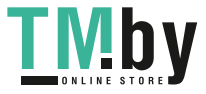

https://tm.by Интернет-магазин TM.by

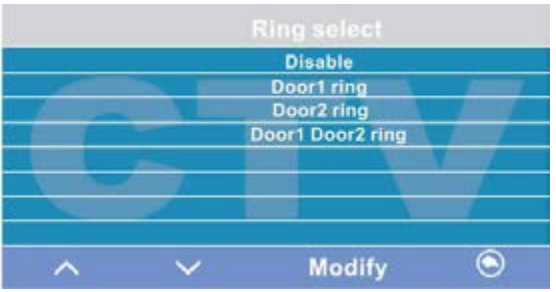

В этом окне можно выбрать, на какую панель установить данную мелодию в качестве мелодии вызова, либо же задать её на обе панели сразу. Для сохранения выбора следует нажать кнопку «Изменить». MP3-файлы нельзя удалить, используя меню монитора.

На странице «Слайды» отображаются все файлы изображений формата JPG, записанные на карту памяти microSD в каталог «FRAME». Для просмотра изображения, выберите его из списка и нажмите на кнопку «Меню». В режиме просмотра изображений, можно переключаться между ними, поворачивая колесико. JPG-файлы нельзя удалить, используя меню монитора. Монитор поддерживает корректное отображение файлов изображений, имеющих разрешение до 1920х1080 включительно.

Внимание! Названия файлов MP3 и JPG не должны содержать кириллицы и иметь максимальную длину в 8 символов.

## **■ Регулировка параметров изображения**

Для настройки параметров изображения, нужно вывести на экран изображение от требуемого источника видеосигнала, нажимая кнопку «Просмотр». Затем следует нажать на значок « » - внизу экрана появится настройка яркости, как показано на рисунке ниже:

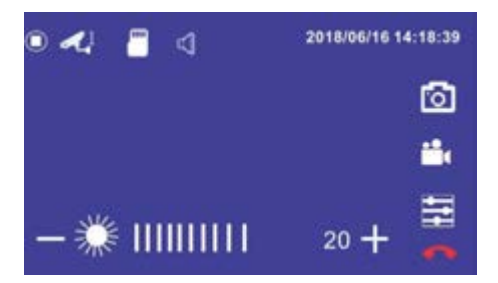

Используйте кнопки сенсорного экрана «-» и «+» для настройки яркости. Для настройки контраста нажмите кнопку « » ещё раз, для настройки цветности ещё раз.

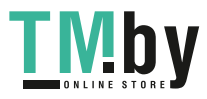

## **■ Расшифровка значков в режиме просмотра**

В режиме просмотра, на экране монитора могут появляться или же отображаться постоянно те или иные значки графического интерфейса. Например, на экране монитора могут быть значки, как показано на рисунке ниже:

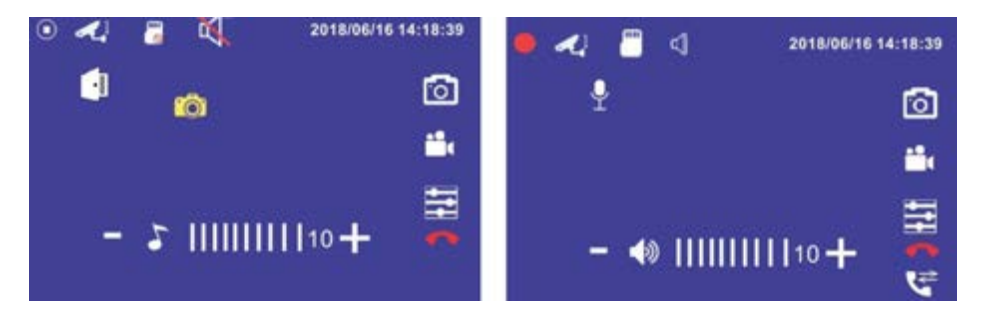

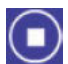

Значок, информирующий о том, что в данный момент времени видеозапись не ведется.

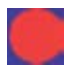

Значок, информирующий о том, что в данный момент времени ведется видеозапись.

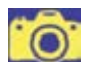

Значок, информирующий о том, что в данный момент времени производится сохранение фотографии.

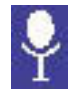

Значок, информирующий о том, что в данный момент времени производится аудиозапись.

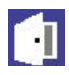

Значок, информирующий о том, что в данный момент времени отображается видеосигнал с вызывной панели 1 или 2.

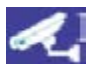

Значок, информирующий о том, что в данный момент времени отображается видеосигнал с видеокамеры 1 или 2.

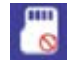

Значок, информирующий о том, что в данный момент времени в монитор не установлена карта памяти microSD, либо она не определяется монитором.

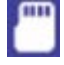

Значок, информирующий о том, что в данный момент времени в монитор установлена карта памяти microSD.

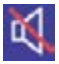

Значок, информирующий о том, что в данный момент времени в монитор активирован беззвучный режим работы.

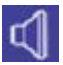

Значок, информирующий о том, что в данный момент времени в монитор активирован обычный режим работы с воспроизведением сигналов вызова.

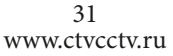

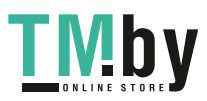

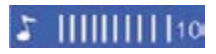

Шкала регулировки громкости сигнала вызова на мониторе. Доступна при нажатии на кнопку « » во время вызова.

# 

Шкала регулировки громкости разговора на мониторе. Доступна при нажатии на кнопку « » во время разговора.

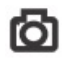

Кнопка сенсорного экрана «Фото» - при нажатии на неё производится сохранение фотографии с изображением от источника видеосигнала, просматриваемого в данный момент на мониторе.

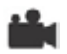

Кнопка сенсорного экрана «Видеозапись» - при нажатии на неё включается видеозапись с изображением от источника видеосигнала, просматриваемого в данный момент на мониторе. Повторное нажатие отключает видеозапись.

Кнопка сенсорного экрана «Настройка» - при нажатии на неё, в зависимости от текущего режима работы монитора, на экран выводятся настройки параметров изображения либо шкала регулировки громкости.

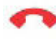

Кнопка сенсорного экрана «Отбой» - при нажатии на неё прекращается текущий сеанс связи с вызывной панелью.

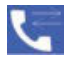

Кнопка сенсорного экрана «Перевод звонка» - при нажатии на неё прекращается текущий сеанс связи с вызывной панелью и звонок переводится на все остальные мониторы, подключенные к данному.

## **КОМПЛЕКТ ПОСТАВКИ ВИДЕОДОМОФОНА CTV-DP4706AHD**

- **1.** Монитор CTV-M4706AHD с кабелем питания 220В
- **2.** Пластина крепления монитора к стене

**3.** Кабель монтажный, для подключения панели(ей) и дополнительного(ых) монитора(ов), 4 контакта - 5шт.

**4.** Кабель монтажный, для подключения приемника сигнала HOOK, 2 контакта -1 шт.

- **5.** Вызывная панель CTV-D4000FHD с уголком и монтажной пластиной
- **6.** Крепёжные комплекты (саморезы и дюбели) монитора и панели
- **7.** Блок управления замком CTV-BUZ 1 шт.
- **8.** Инструкция по эксплуатации видеодомофона

# **ПРАВИЛА ХРАНЕНИЯ**

Устройство следует хранить в вентилируемом помещении при температуре от -10°С до +50°С и относительной влажности воздуха до 95%.

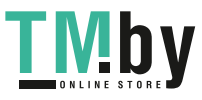

## **ТЕХНИЧЕСКИЕ ХАРАКТЕРИСТИКИ ПАНЕЛИ CTV-D4000FHD**

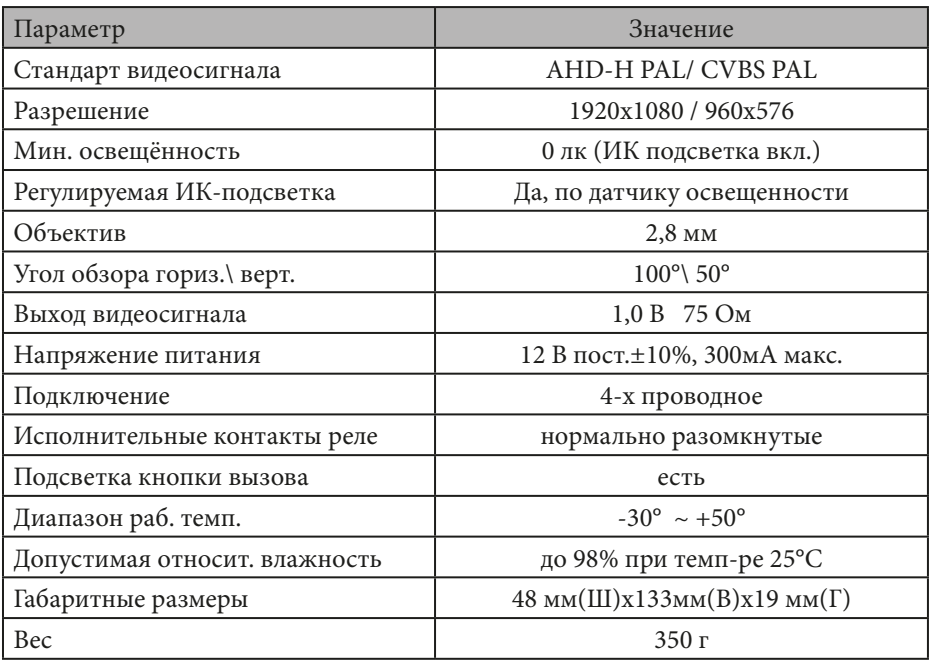

## **ТЕХНИЧЕСКИЕ ХАРАКТЕРИСТИКИ МОНИТОРА CTV-M4706AHD**

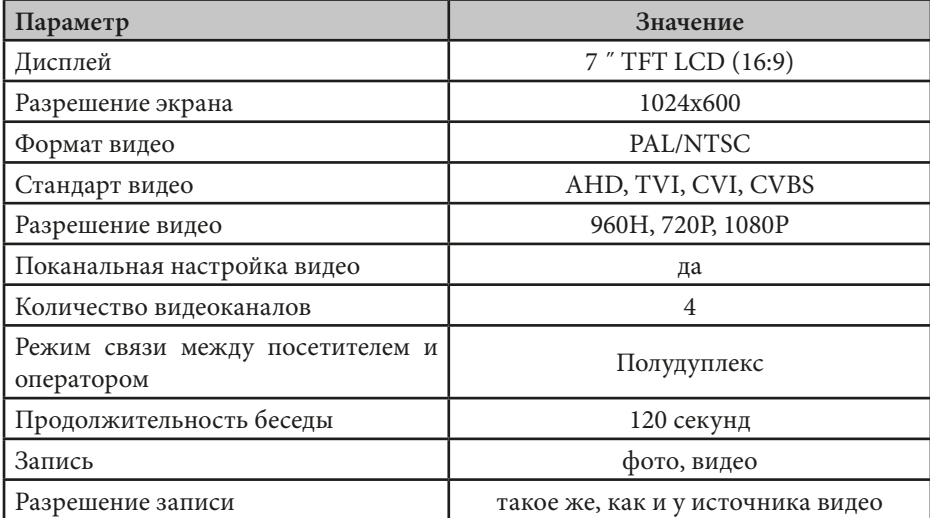

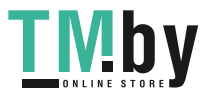

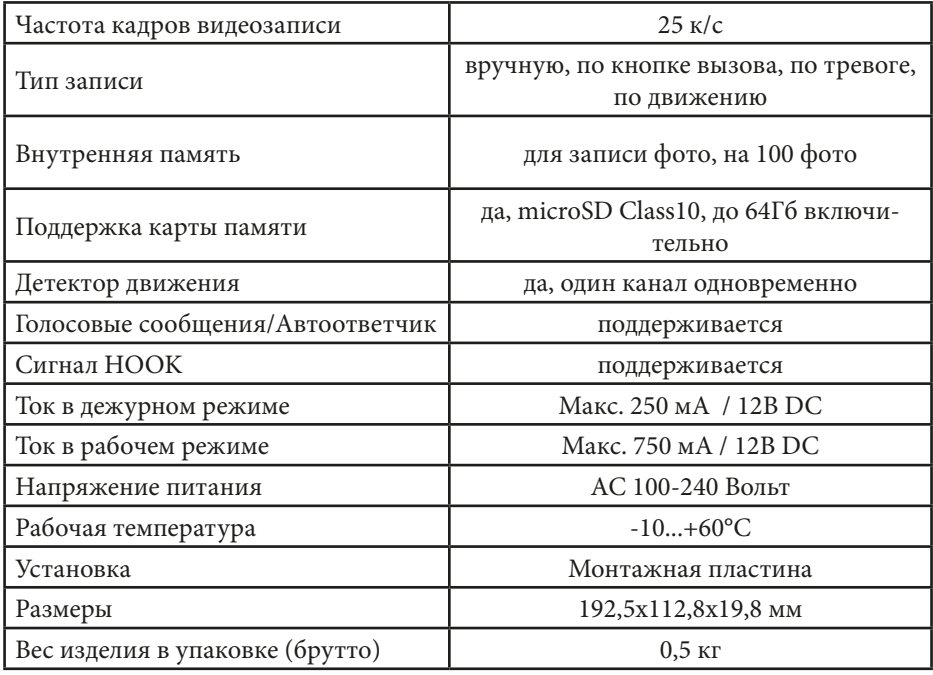

*Производитель оставляет за собой право изменять функциональные возможности, технические характеристики, комплектацию и упаковку без предварительного уведомления*.

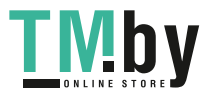

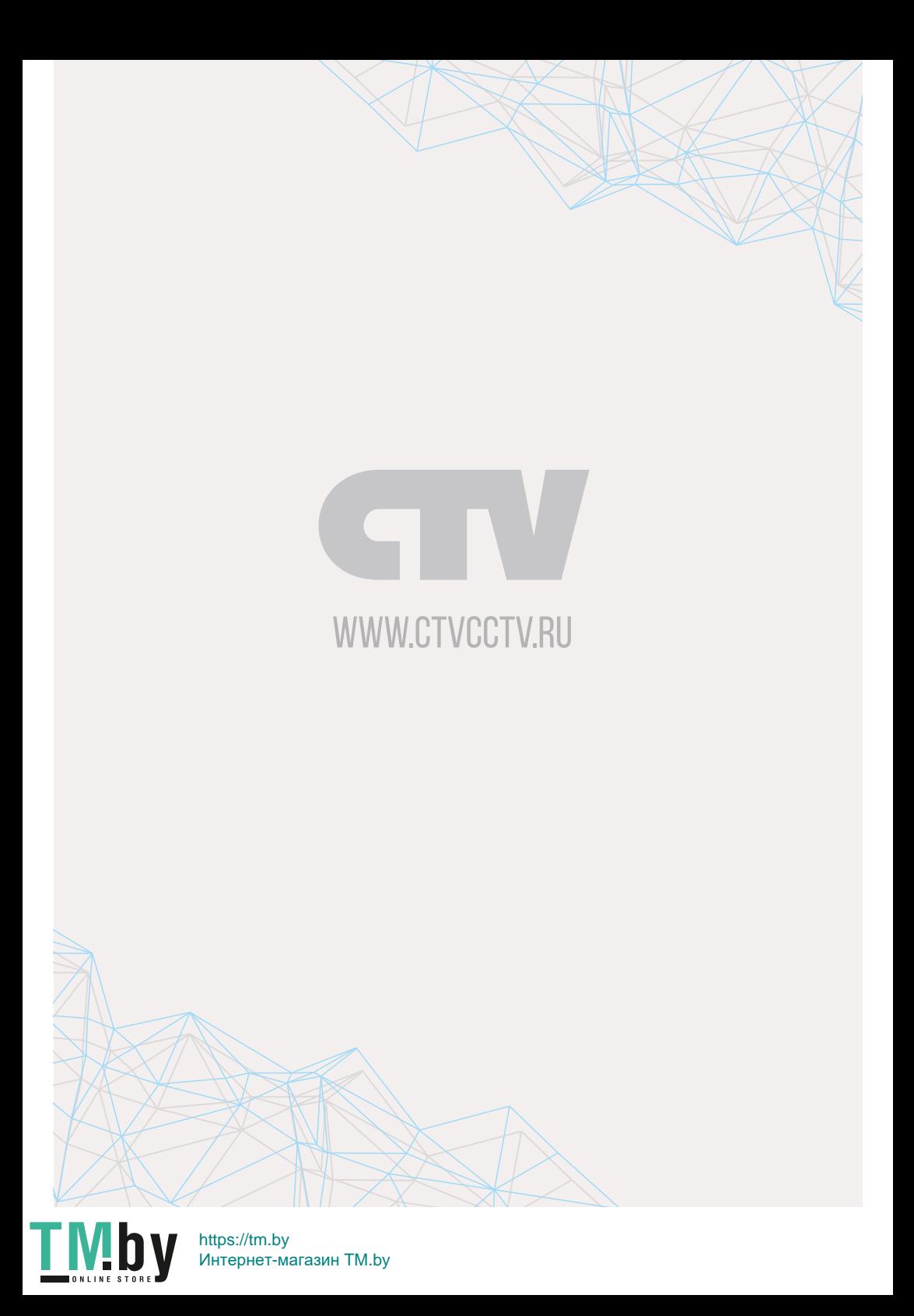